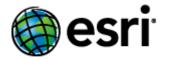

# ArcGIS for INSPIRE 10.6.1 Desktop Extension Installation Guide

# **Content**

| 1 | Introduction          | . 1 |
|---|-----------------------|-----|
|   | System Requirements   |     |
|   |                       |     |
| 3 | Installation          | . 1 |
| 4 | Configuration         | . 1 |
|   | Changes to the System |     |
| 5 | Changes to the System | . 2 |
| 6 | Localization          | . 2 |

June 2018

### 1 Introduction

The purpose of this document is to provide instructions for installation of the ArcGIS for INSPIRE desktop extension, describe the changes made to the system once it is installed, and provide details for localisation configuration. The target audience is first-time users who want to install ArcGIS for INSPIRE 10.6 directly on their machines.

# 2 System Requirements

See the system requirements web help topic in the system requirement section of ArcGIS for INSPIRE web help at:

- English
- French
- German
- Spanish

**Note:** ArcGIS for INSPIRE 10.6.1 – desktop extension needs to have the ArcGIS Desktop 10.6.1 environment to work.

### 3 Installation

The ArcGIS for INSPIRE desktop extension is an ArcGIS Desktop add-on and will be shown as a toolbar option in ArcMap and ArcCatalog. The add-on bundles the configuration dialogs available through ArcMap and ArcCatalog to create INSPIRE-compatible map documents based on the INSPIRE-compliant geodatabase. Follow instructions below to install:

- Verify that you have already installed ArcGIS Desktop on the machine where you'll be installing the ArcGIS for INSPIRE desktop extension.
- 2. Verify that you have administrative system rights to run the setup.
- 3. Navigate to the *DesktopExt* folder and double-click setup.exe. Follow instructions on the installation wizard interface.

**Note:** If you have a version earlier than ArcGIS for INSPIRE 10.4 desktop extension, uninstall it before installing the version 10.6.1 desktop extension.

## 4 Configuration

Import SSL Certificate for ArcGIS Destop JVM (Optional)

When using ArcCatalog to edit ArcGIS for INSPIRE services through an https ArcGIS Server connection, it is recommended to import a valid SSL certificate to the ArcGIS Desktop JVM. Please follow the steps below to import the SSL Certificate.

- 1. Open a command prompt window running as Administrator
- 2. Change directory to the ...jre/bin directory by running the following command.

June 2018 1

- cd "C:\Program Files (x86)\ArcGIS\Desktop10.4\java\jre\bin"
- 3. Run the following command to import the .cer file.
  - keytool -importCert -trustcacerts -keystore "C:\Program Files
     (x86)\ArcGIS\Desktop10.4\java\jre\lib\security\cacerts" -storepass changeit -file
     C:\Software\rblischke14DomainCert.cer -alias myAlias
- 4. Enter "yes" if prompted to trust certificate.

**Note:** The ArcGIS for INSPIRE – Desktop extension will handle https communication through the default self-signed SSL certificate without any additional configuration. However, if a valid SSL Certificate is used for ArcGIS Server then it is recommended to import that certificate into the Desktop JVM.

# 5 Changes to the System

The ArcGIS for INSPIRE desktop extension installation will result in the following changes to your system:

- An entry will be created in your Program Files directory (e.g., C:\Program Files (x86)\ESRI\ArcGIS for INSPIRE\Desktop).
- This new directory will contain two subfolders, Bin and java, that contain the Java libraries.
- ArcGIS for INSPIRE desktop extension Addin file and 3 Java files (a4i-ags-common.jar, a4i-ags-config.jar, a4i-ags-messages.jar) will be copied to your ArcGIS Desktop root directory\bin\Addins and \java\lib\ext folders, respectively.

### 6 Localization

The ArcGIS for INSPIRE desktop extension is localized in the French, Spanish, and German languages. If you have an ArcGIS language supplement of these languages installed, ArcGIS for INSPIRE desktop extension will display accordingly in ArcGIS Desktop.

June 2018 2